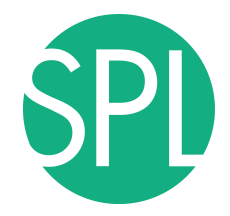

Surgical Planning Laboratory Brigham and Women's Hospital Boston, Massachusetts USA

a teaching affiliate of Harvard Medical School

### **Data Loading and 3D Visualization**

### Sonia Pujol, Ph.D., Harvard Medical School Director of Training, National Alliance for Medical Image Computing

## **3D Visualization of the Anatomy**

Following this tutorial, you will be able to load and visualize volumes within Slicer4, and to interact in 3D with structural images and models of the anatomy.

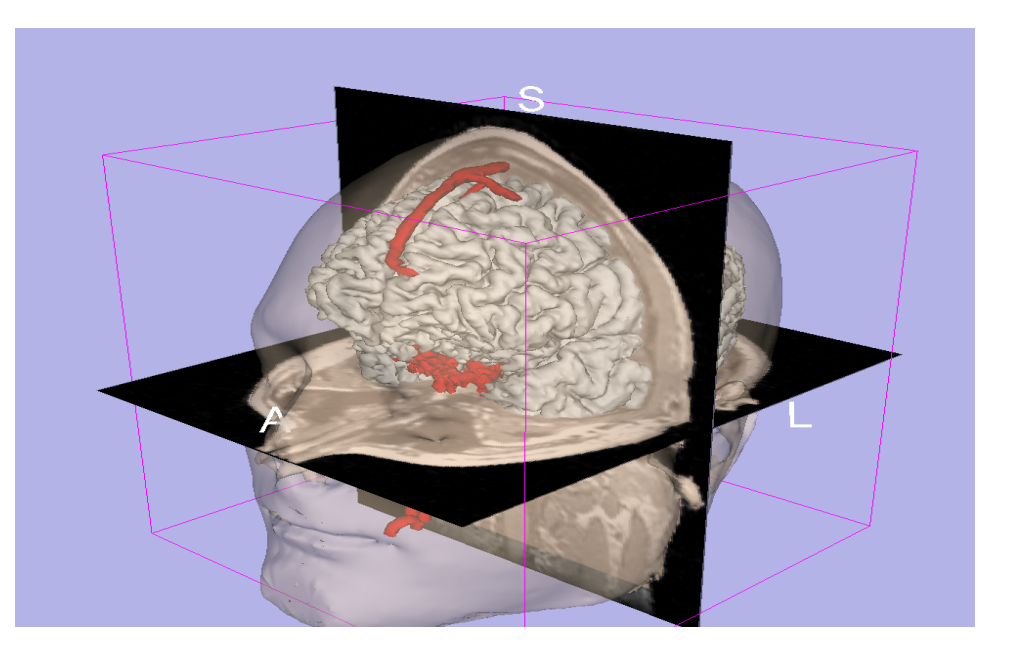

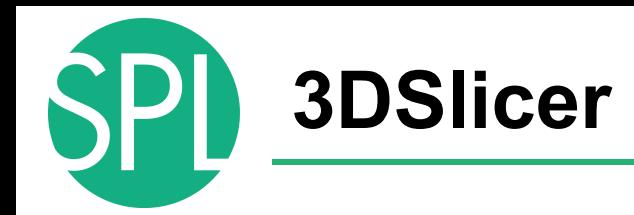

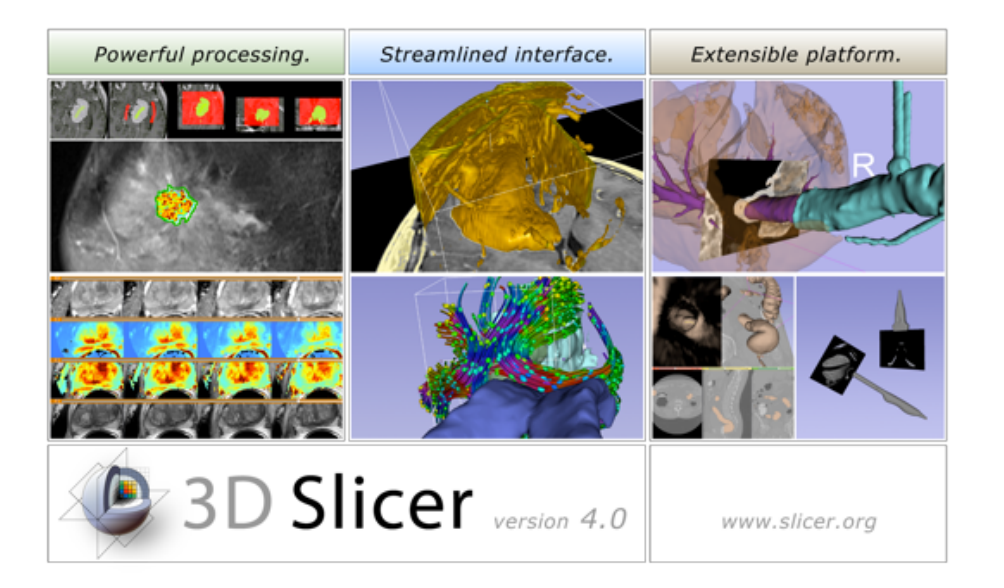

Slicer is a freely available opensource platform for segmentation, registration and 3D visualization of medical imaging data.

3DSlicer is a multi-institutional effort supported by the National Institute of Health.

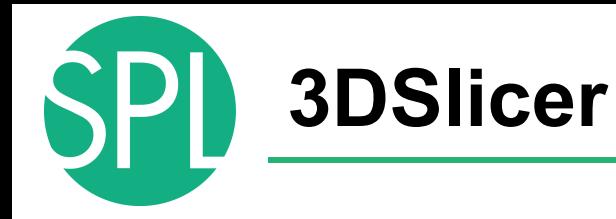

- An end-user application for image analysis
- An open-source environment for software development
- A software platform that is both easy to use for clinical researchers and easy to extend for programmers

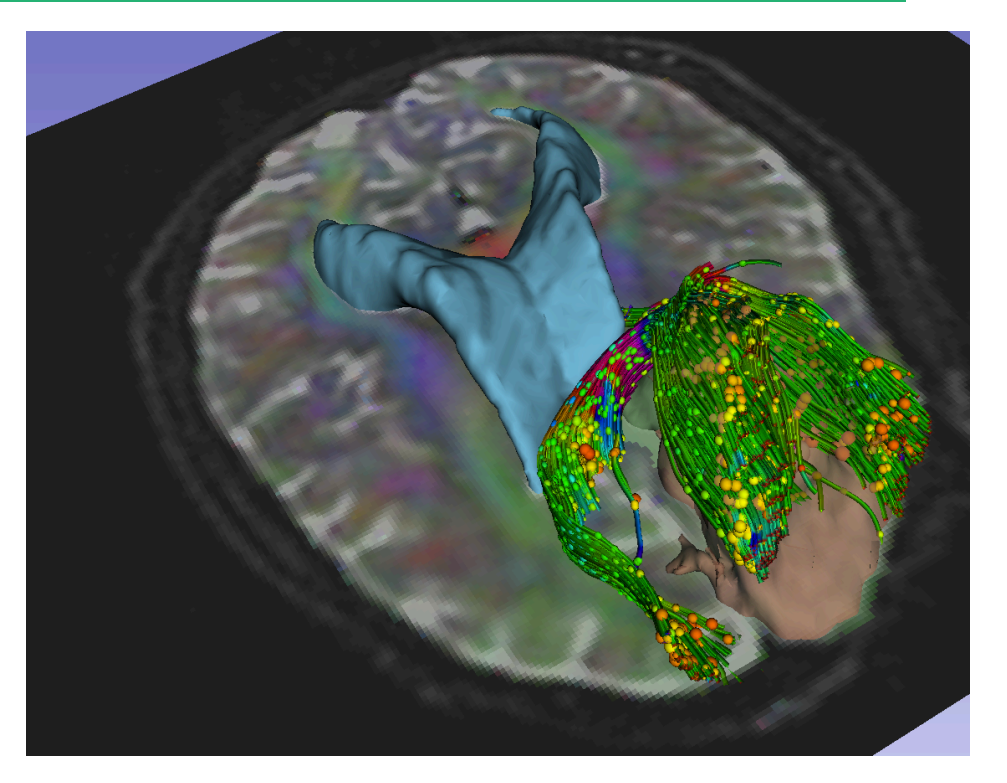

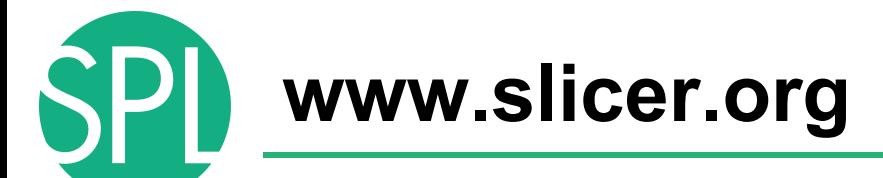

3DSlicer version 4.1 is a multi-platform software running on **Windows, Linux, and Mac OSX**.

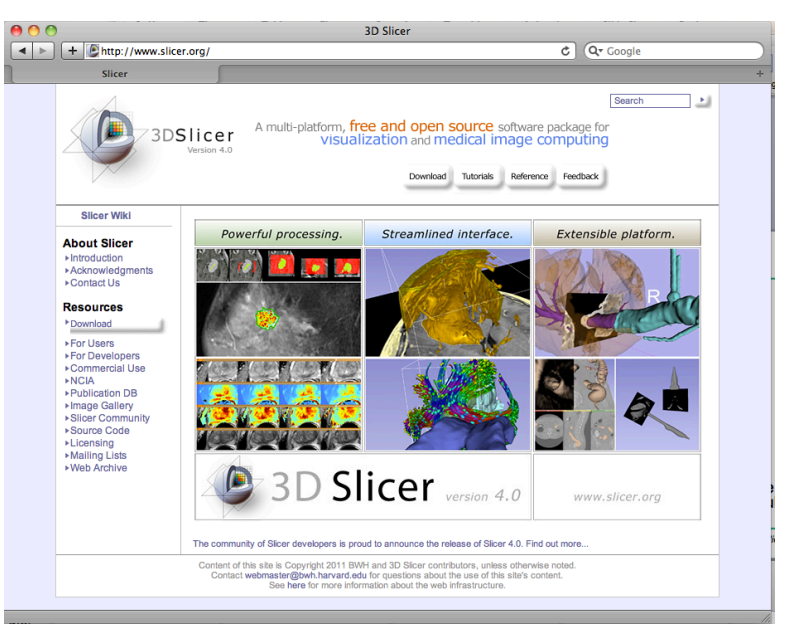

#### *Disclaimer*

It is the responsibility of the user of 3DSlicer to comply with both the terms of the license and with the applicable laws, regulations and rules. **Slicer is a tool for research, and is not FDA approved.**

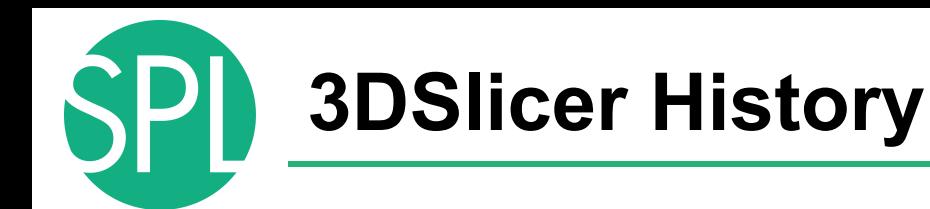

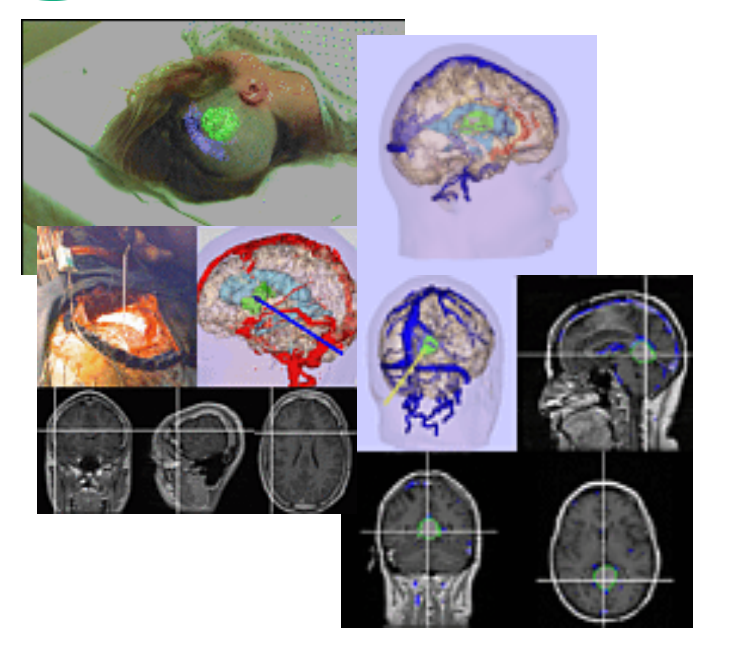

• 1997: Slicer started as a research project between the Surgical Planning Lab (Harvard) and the CSAIL (MIT)

Image Courtesy of the CSAIL, MIT

## **3DSlicer History**

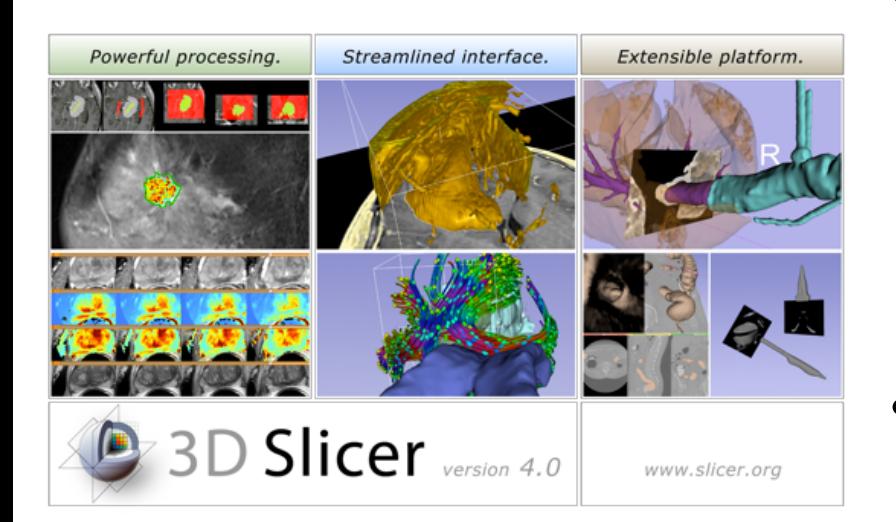

- 1997: Slicer started as a research project between the Surgical Planning Lab (Harvard) and the CSAIL (MIT)
- 2012: Multi-institution effort to share the latest advances in image analysis with clinicians and scientists

### **NA-MIC and NAC**

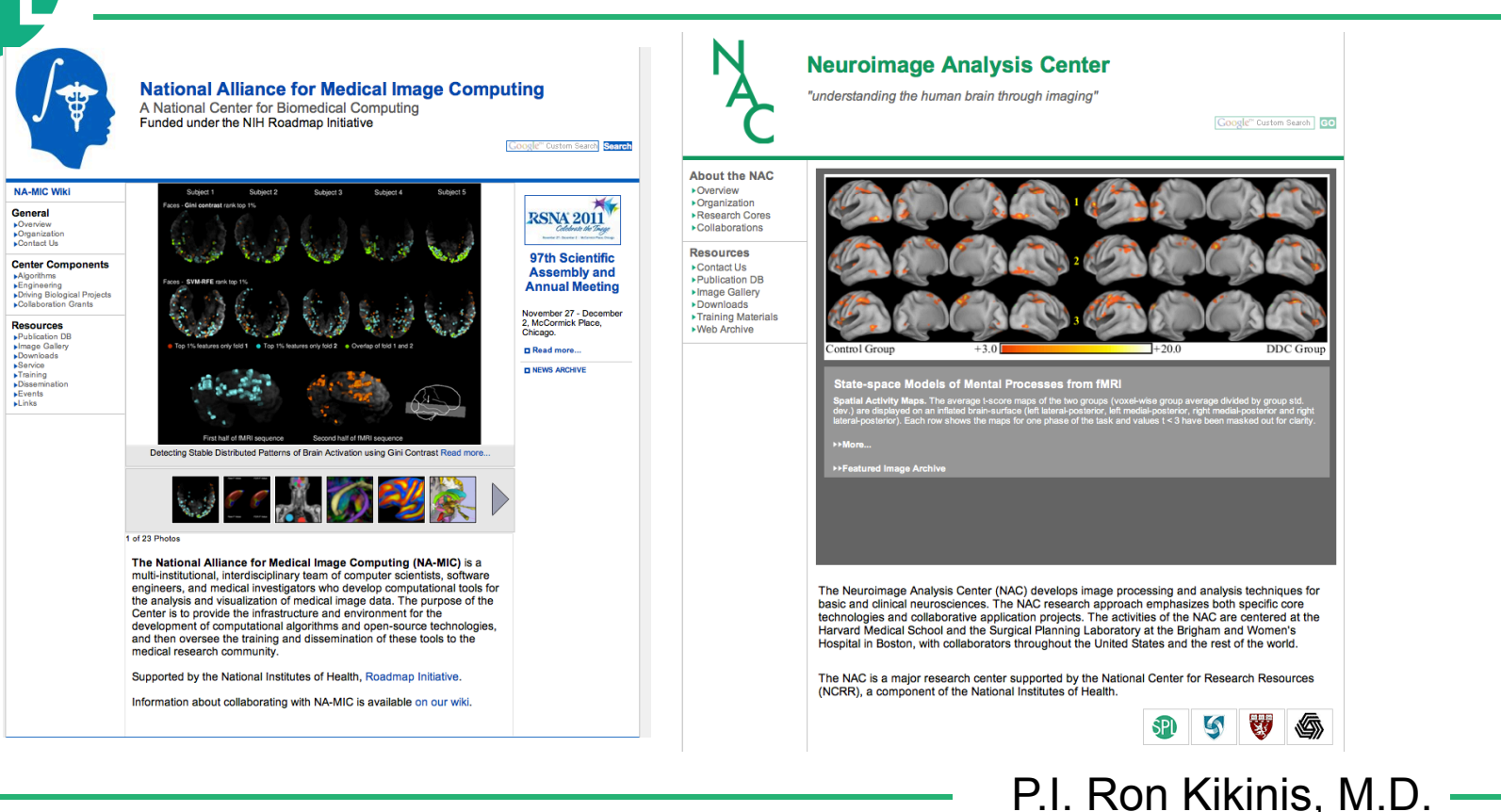

### **Slicer: Behind the scenes**

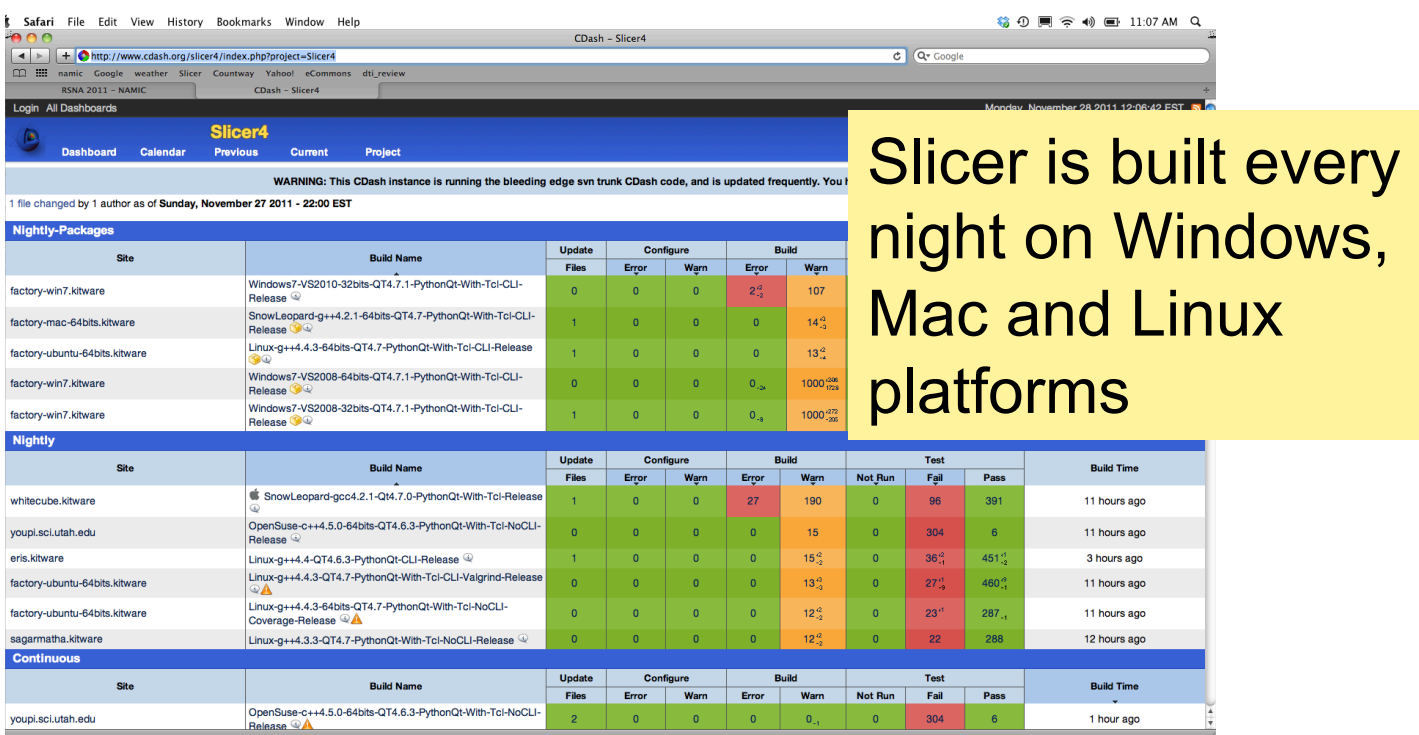

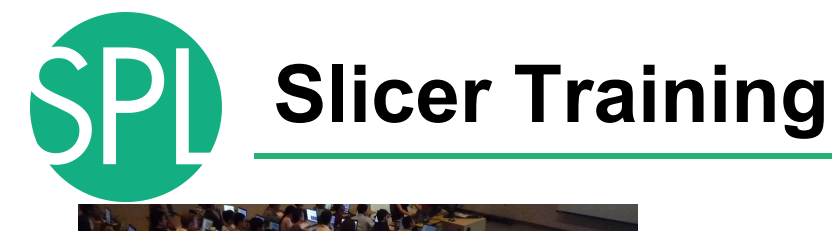

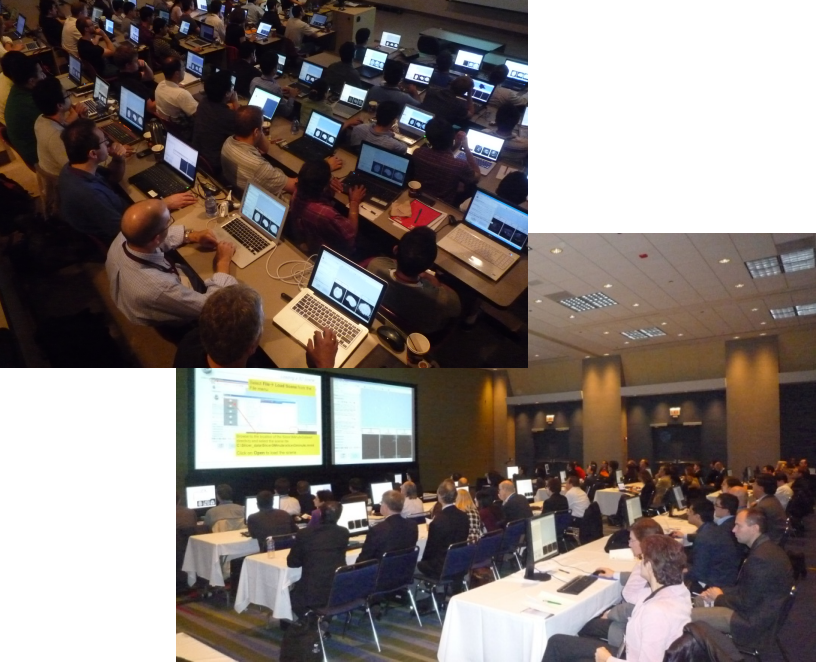

- Hands-on training workshops at national and international venues (MICCAI, SfN, OHBM, RNSA..)
- > 2,000 clinicians, clinical researchers and scientists trained since 2005

### **3DSlicer version 4.1**

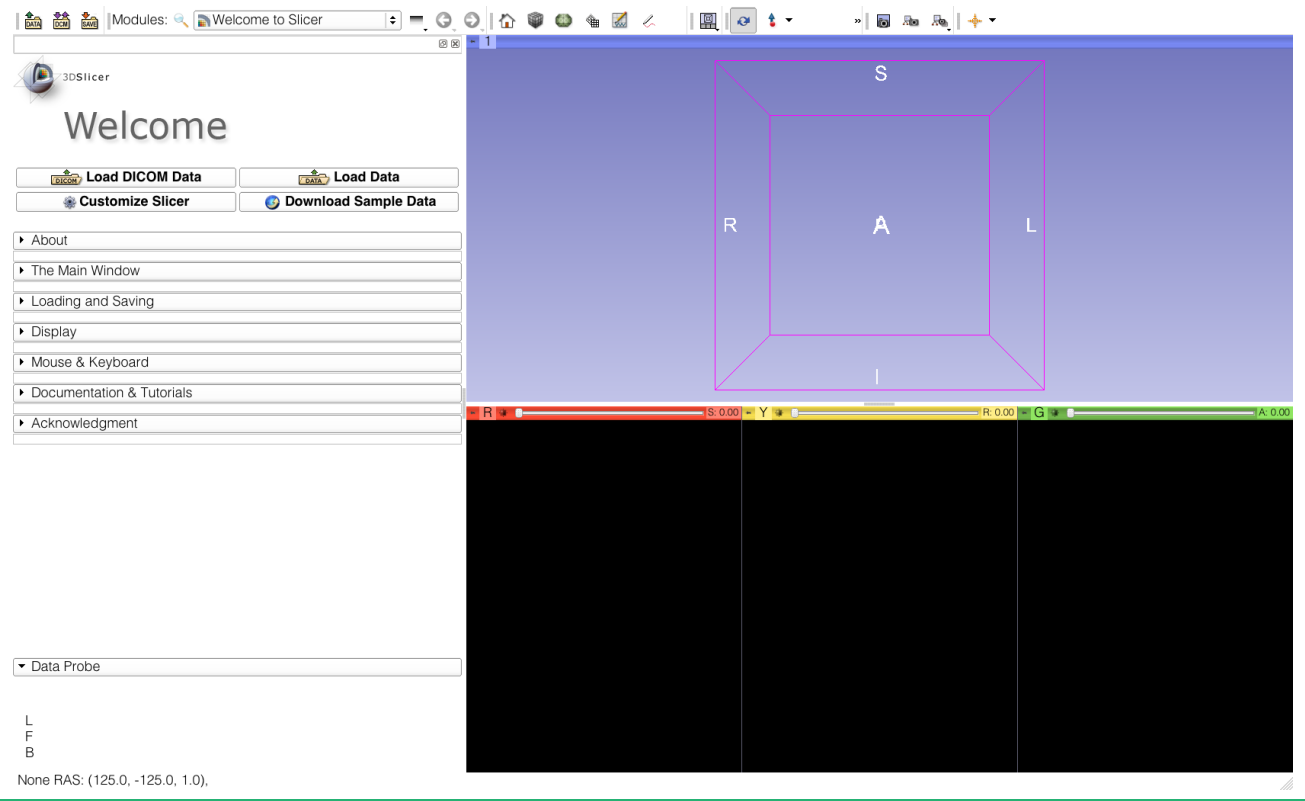

**SPI** 

### **Welcome to Slicer4**

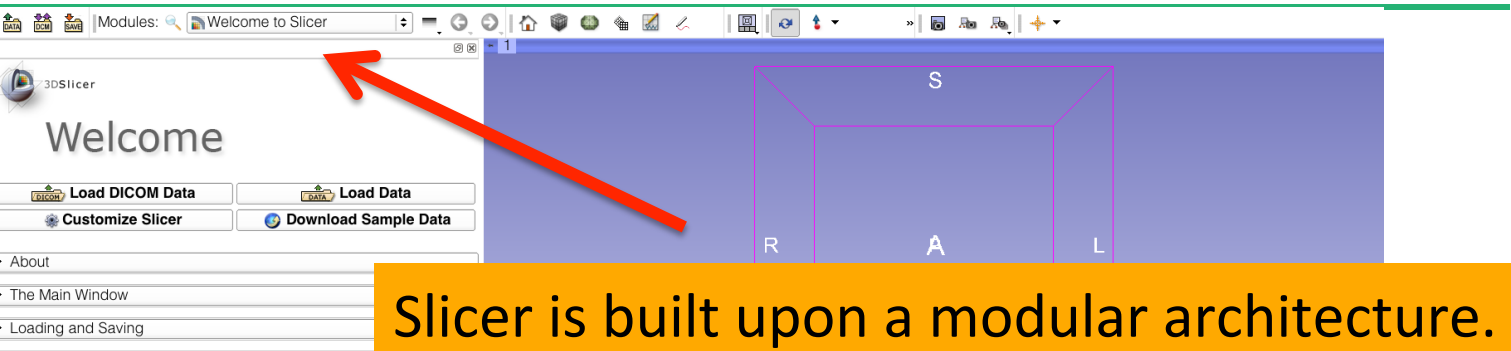

• Display Mouse & Keyboard Documentation & Tutorials Acknowledgment

The Welcome to Slicer module is displayed by default at start-up. Click on Welcome to Slicer to display the 103 modules of Slicer in the Modules menu

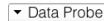

None RAS: (125.0, -125.0, 1.0),<br>©2012-2014, NA-MIC ARR Slide 12

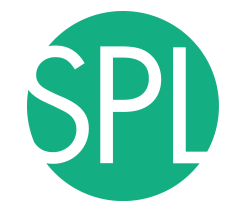

### **Welcome to Slicer4**

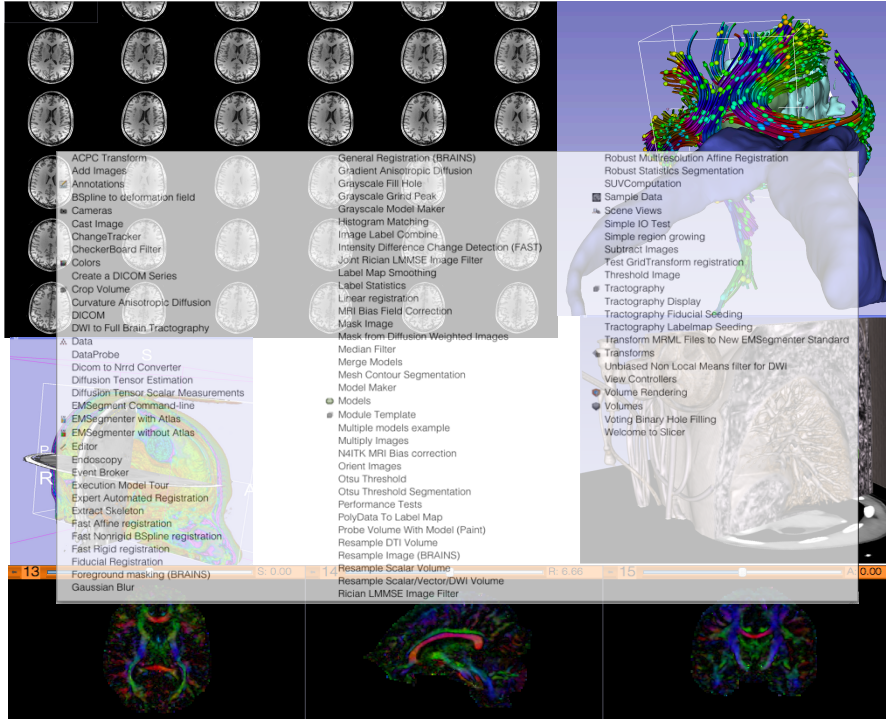

Slicer4 contains more than 100 modules for image segmentation, registration and 3D visualization of medical imaging data

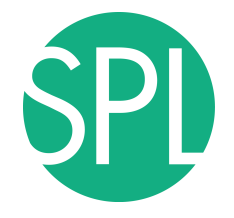

## **PART 1: LOADING AN MR VOLUME**

## **The DICOM 3.0 File Format**

Most radiological imaging equipment produce images in DICOM file format ('.dcm files')

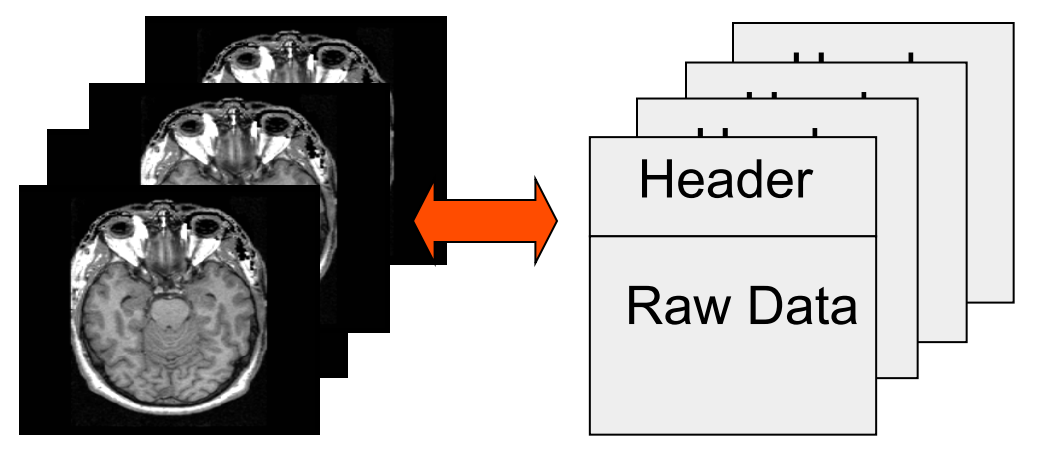

Image001.dcm Image002.dcm Image003.dcm

….

### **Data Representation**

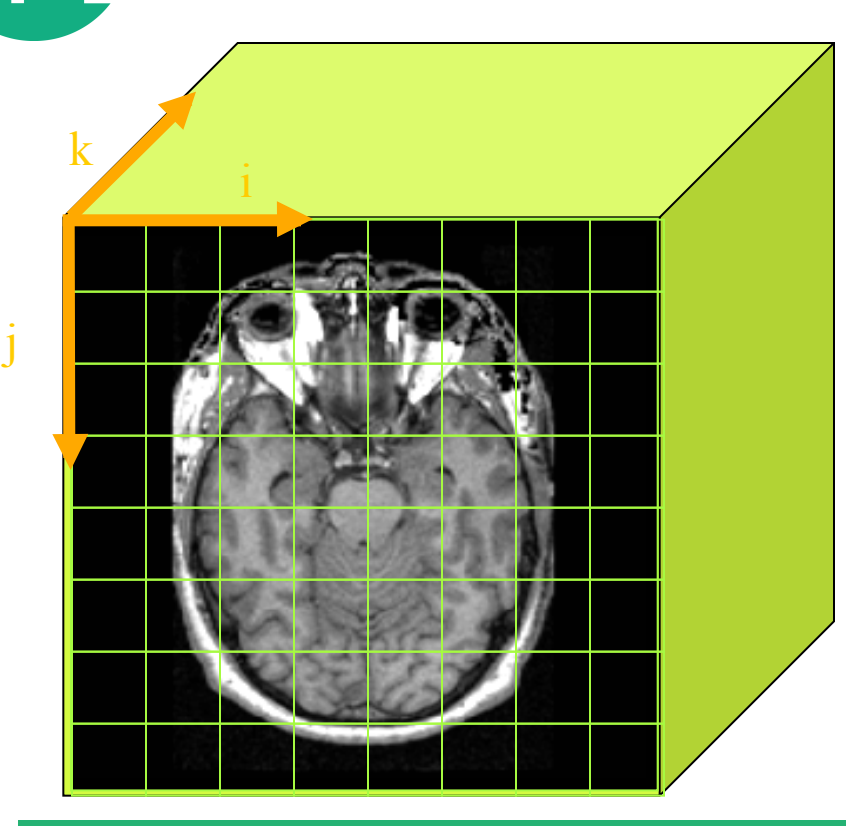

- The result of a volumetric acquisition is a 3D volume of data related to the patient.
- The 3D raster dataset is sampled on a discrete grid with elements called voxels which contain the signal intensity.

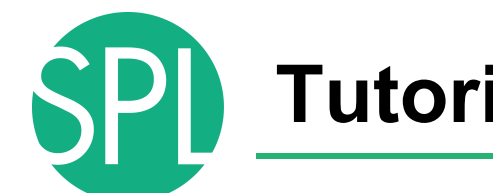

### **Tutorial Dataset**

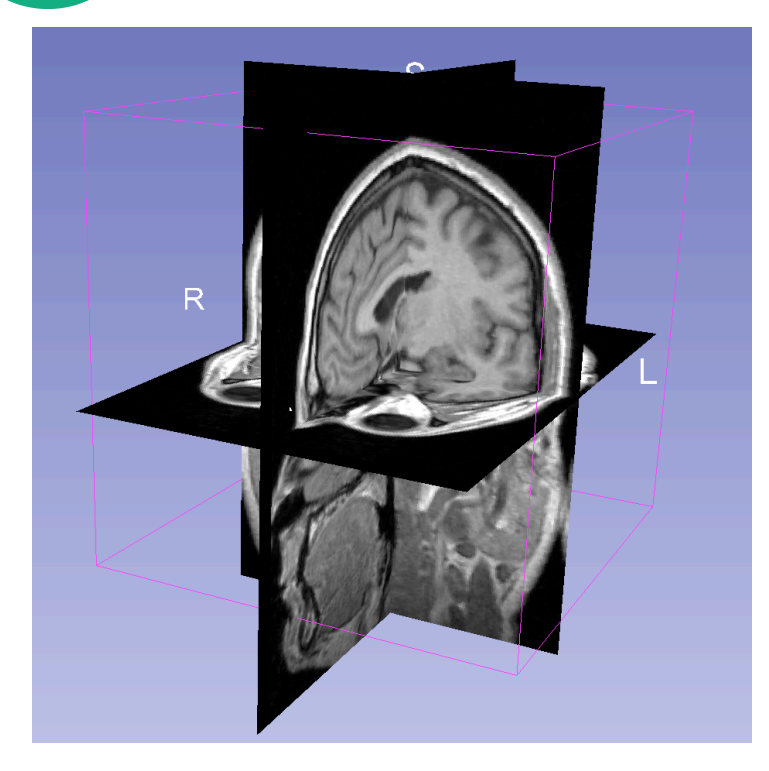

- The tutorial dataset is an MR scan of the brain of a healthy subject.
- The data in the **Nrrd** file format, part of the NA-MIC open-source toolkit
- DICOM data can be converted in Nrrd using the module '**DICOM to NRRD Converter'** in Slicer.

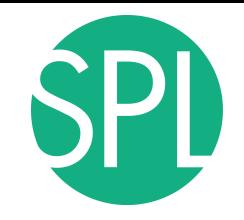

### **Slicer4**

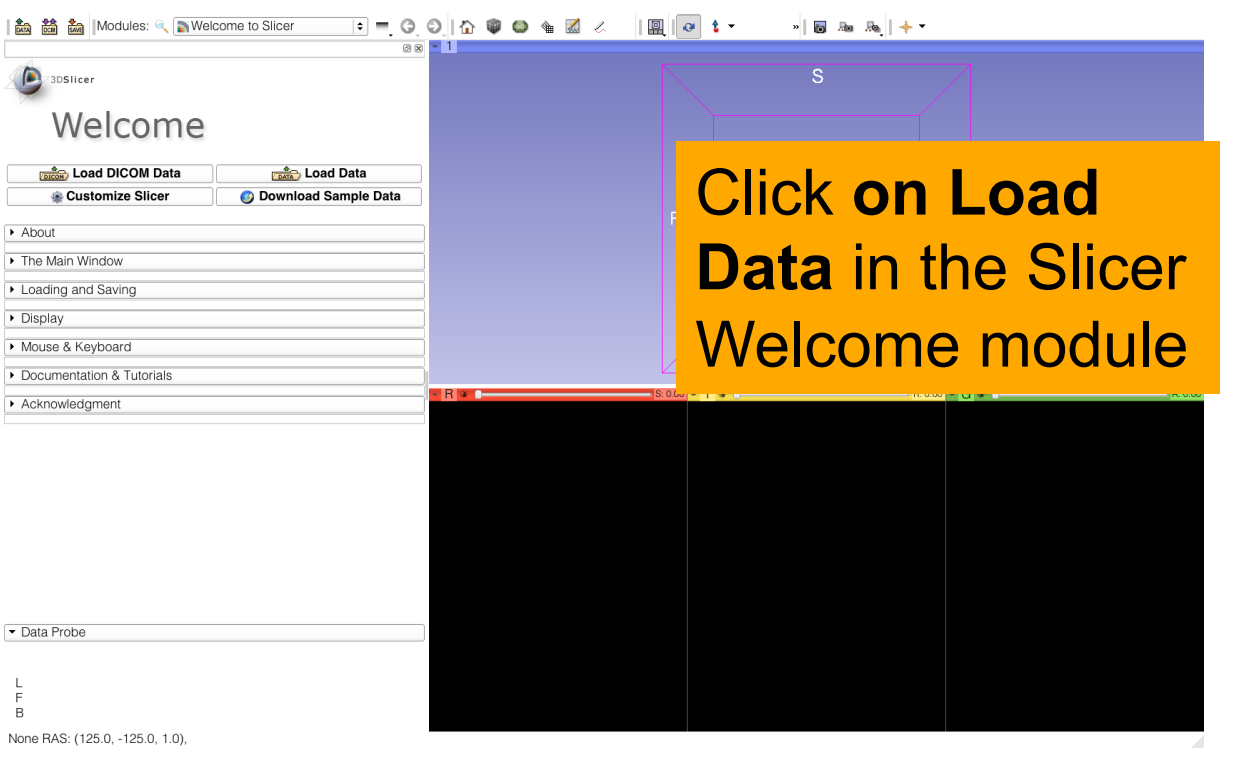

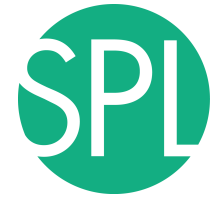

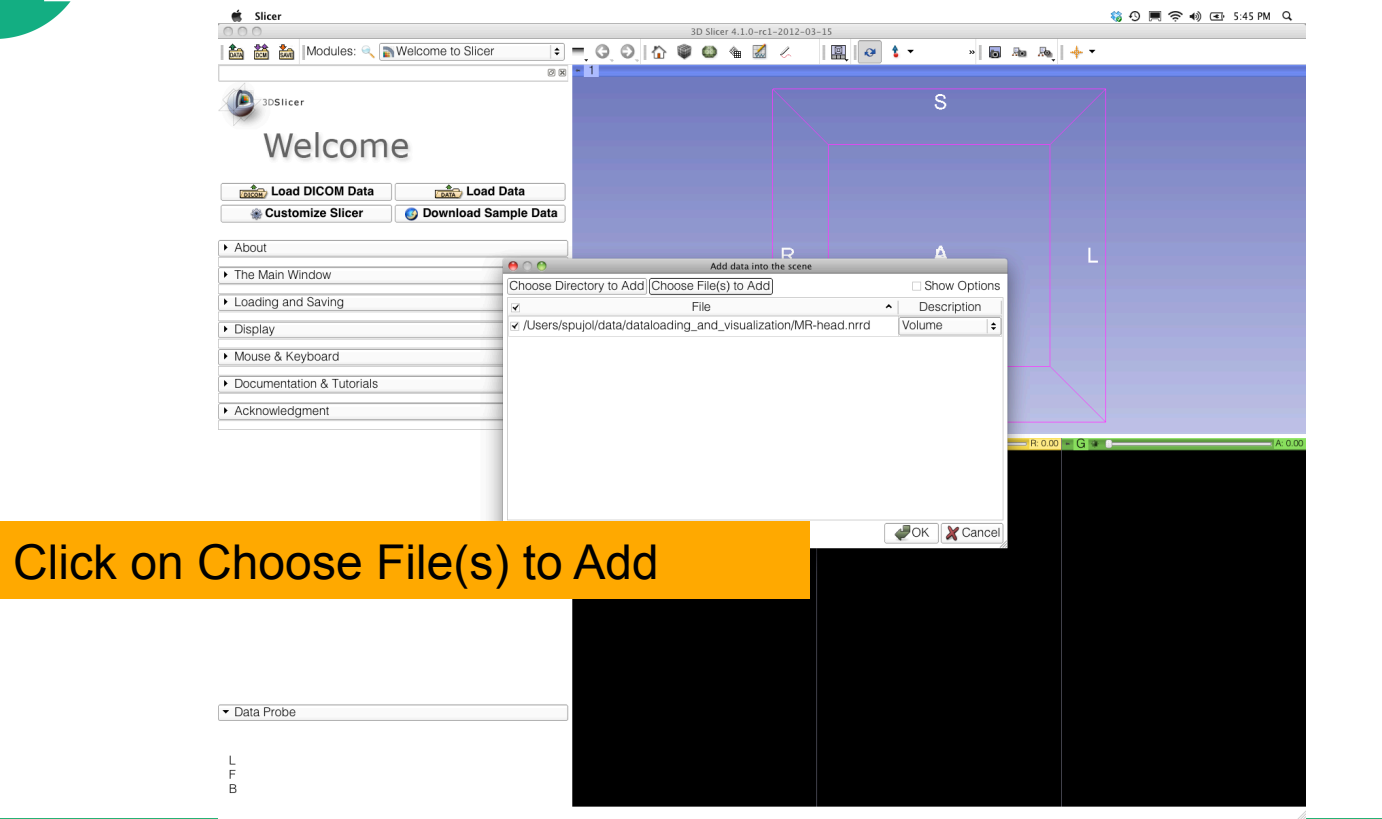

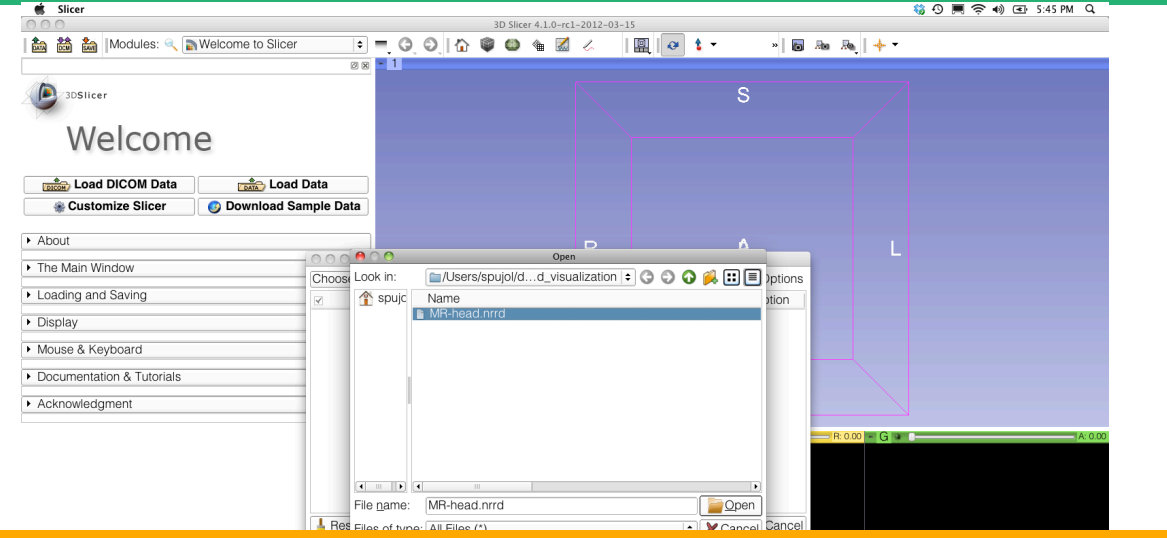

#### Browse to the location of the Visualization directory and select the file **MR-head.nrrd**

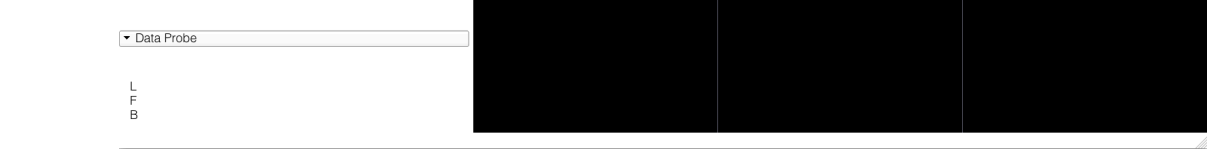

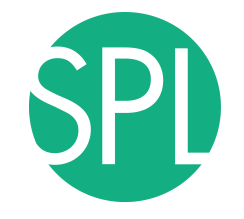

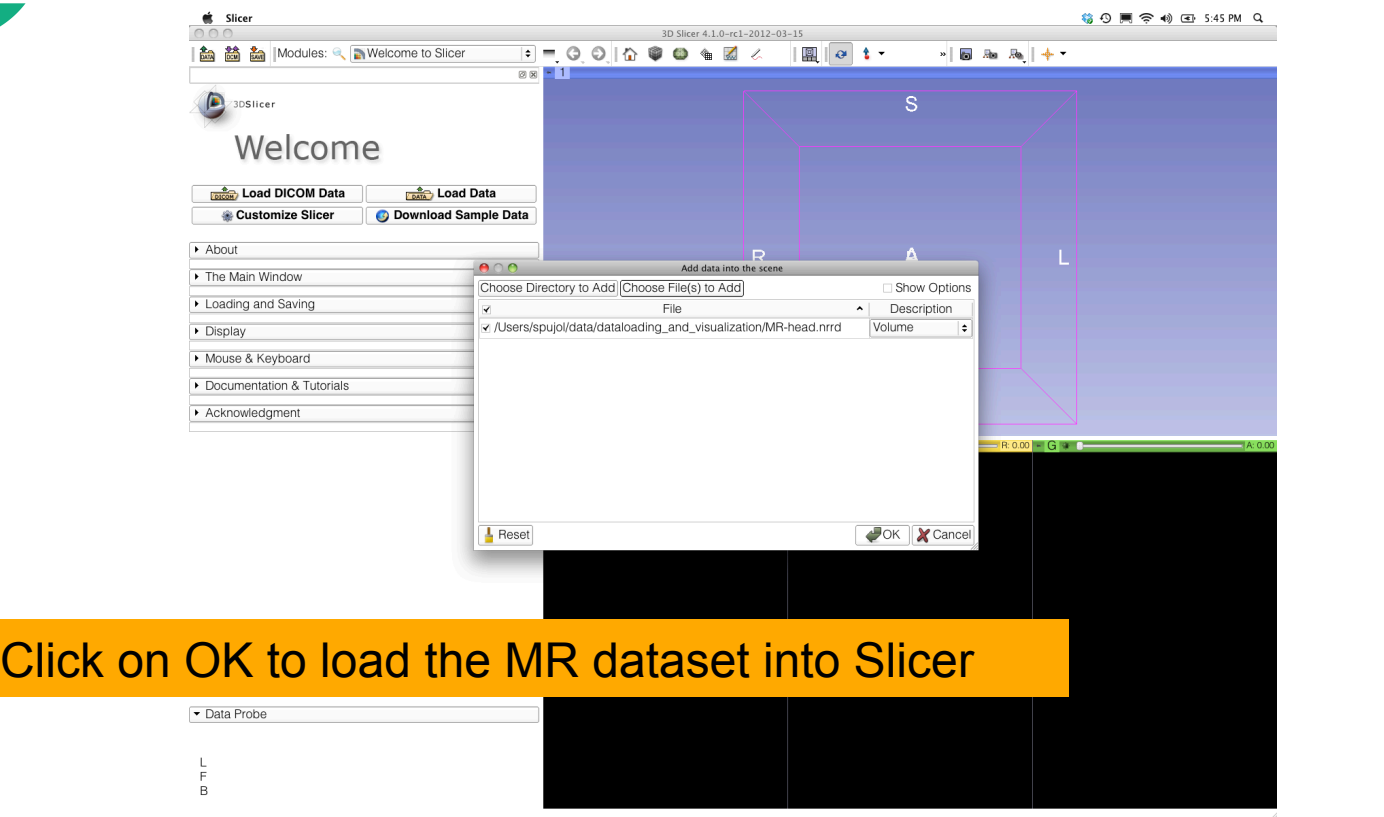

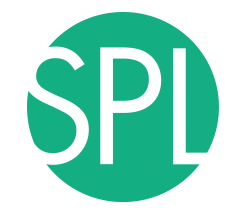

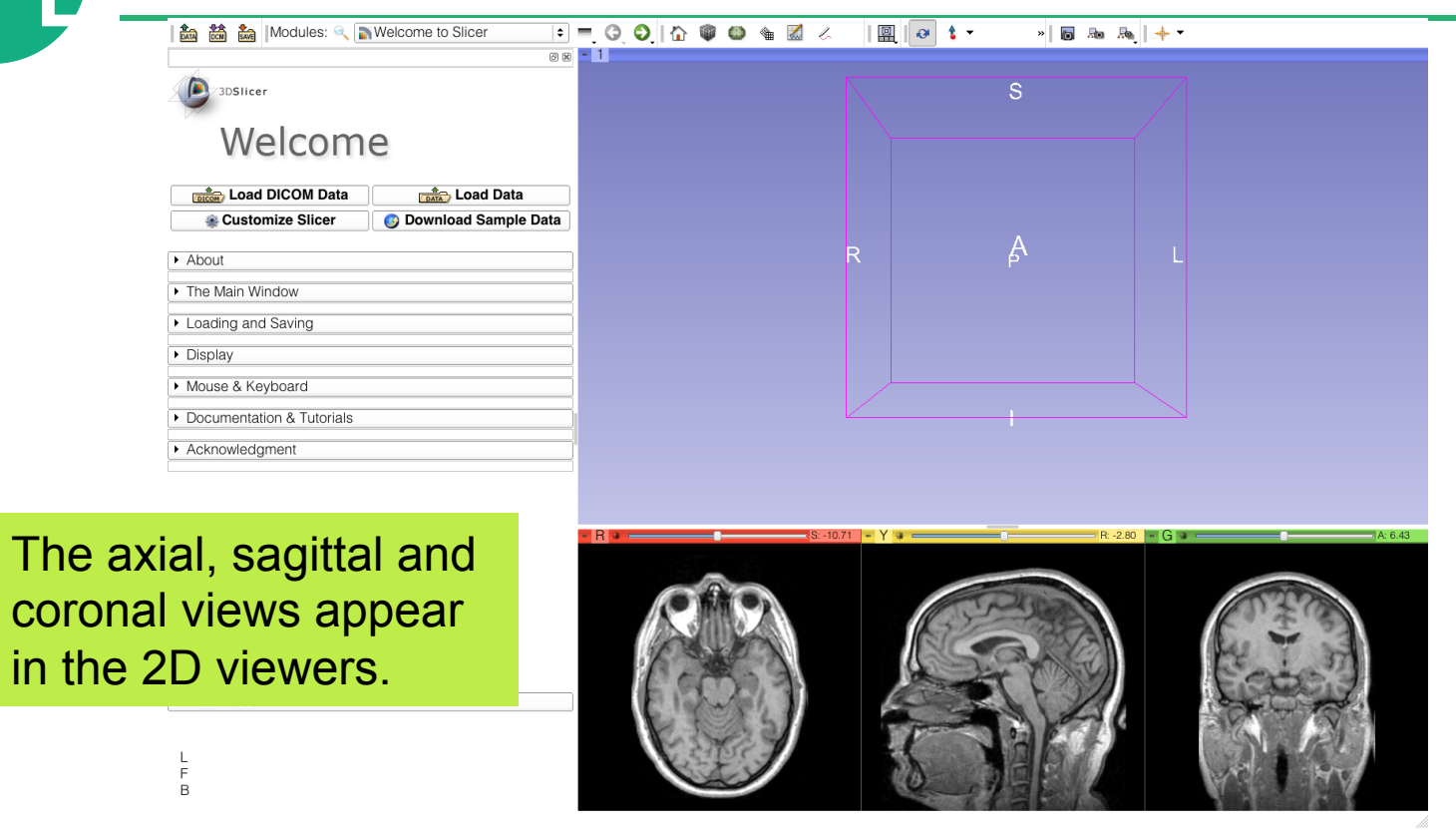

*©2012-2014, NA-MIC ARR Slide 22*

 $\overline{B}$ 

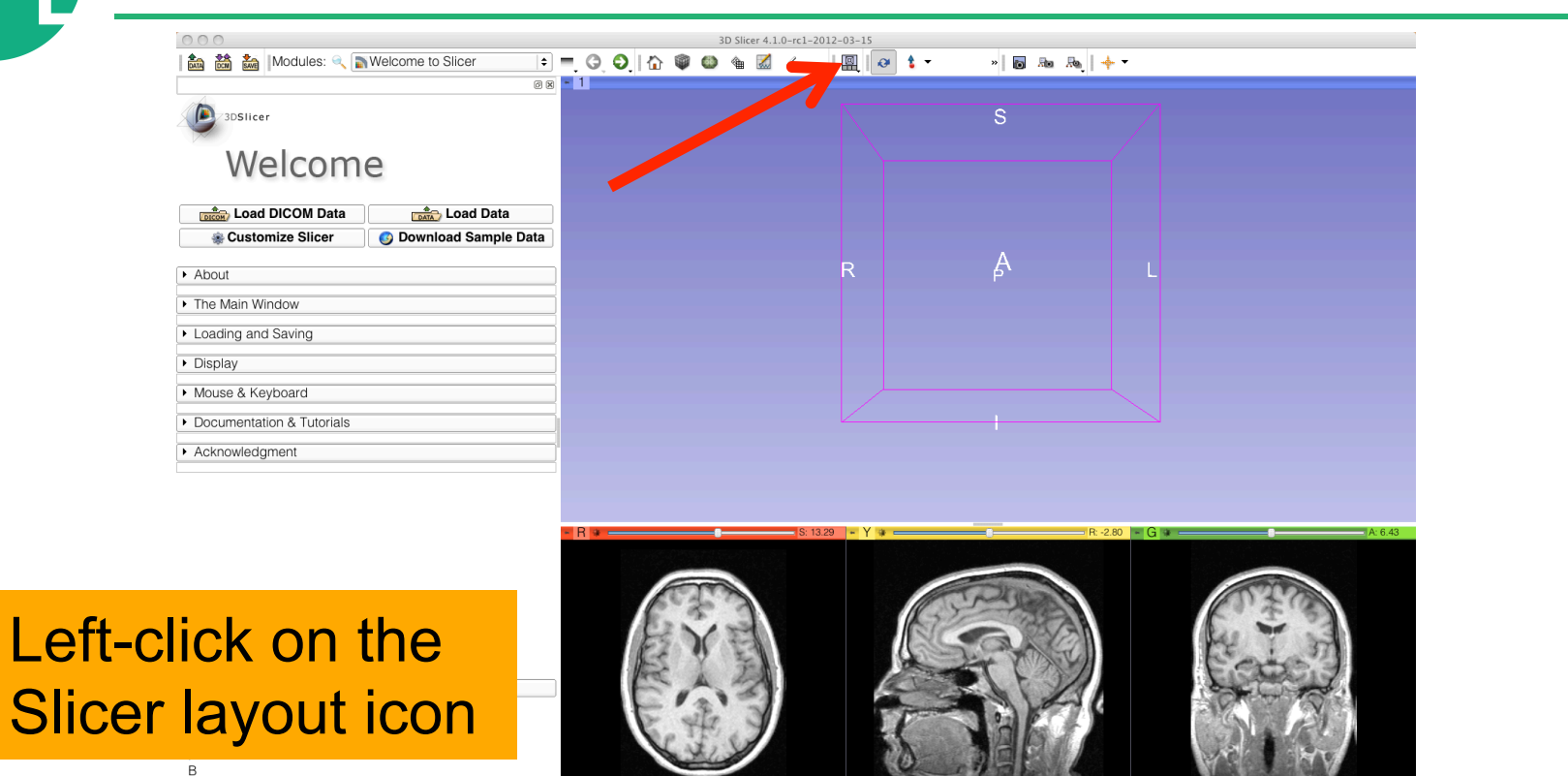

 $000$ 3D Slicer 4.1.0-rc1-2012-03-15 論 論 圖 Modules: 《 A Welcome to Slicer 回  $\theta$   $t$  $-1688 + +$ 6 x - 1 **图** Conventional **■ Conventional Widescreen** 3DSlicer **图** Conventional Quantitative Four-Up Welcome Fe Four-Up Quantitative 图 Dual 3D ■ Triple 3D **DICOM** Data **DATA** Load Data ■ 3D only **C** Download Sample Data Customize Slicer Red slice only Yellow slice only  $\rightarrow$  About Green slice only 圖 Tabbed 3D The Main Window Tabbed slice Loading and Saving  $\blacksquare$  Compare Compare Widescreen  $\rightarrow$  Display Compare Grid Mouse & Keyboard **H** Three over three **H** Four over four Documentation & Tutorials Two over Two Acknowledgment

### Select **Red slice only layout**

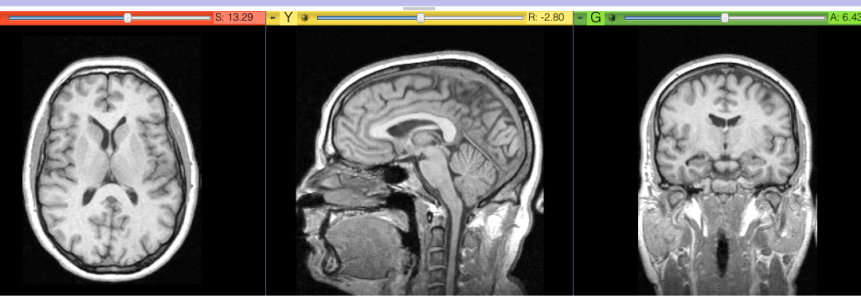

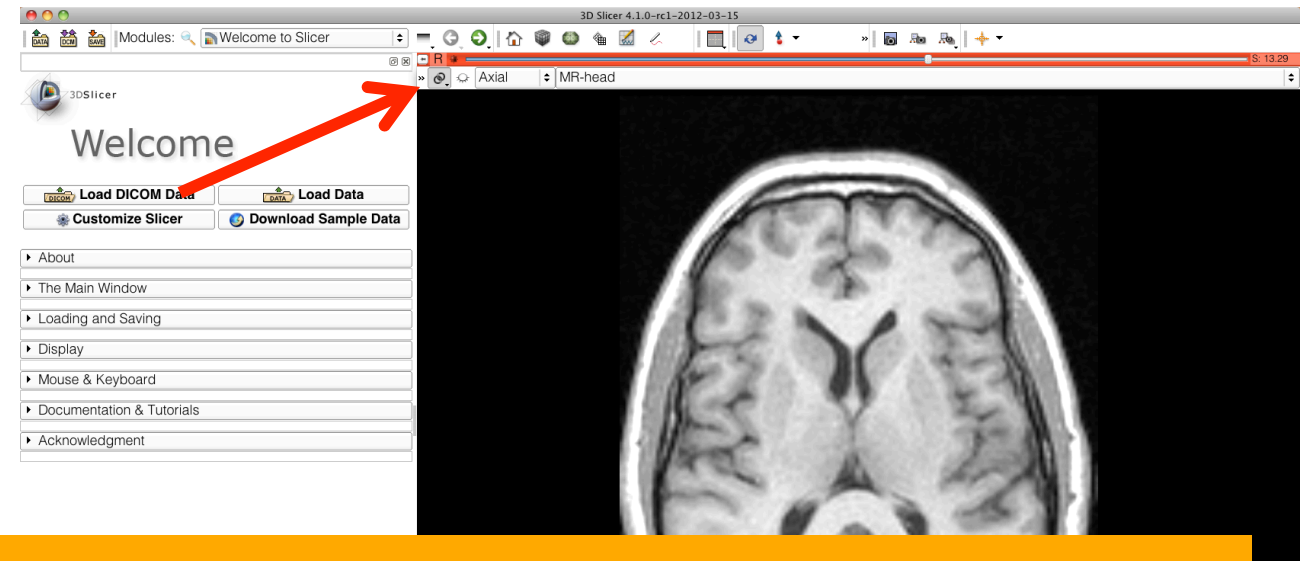

Position the mouse button at the top left corner of the window to display the slice menu

L  $\overline{F}$ 

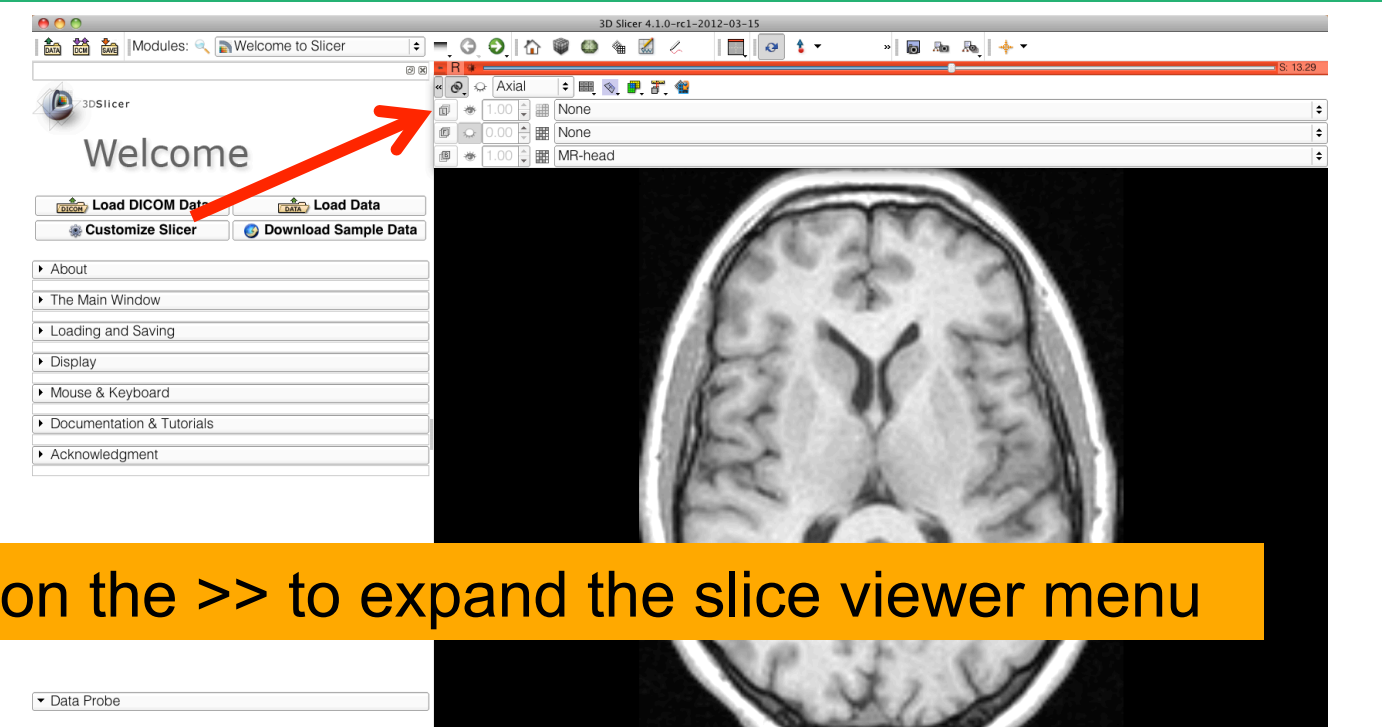

 $F_B$ 

Click

**SPI** 

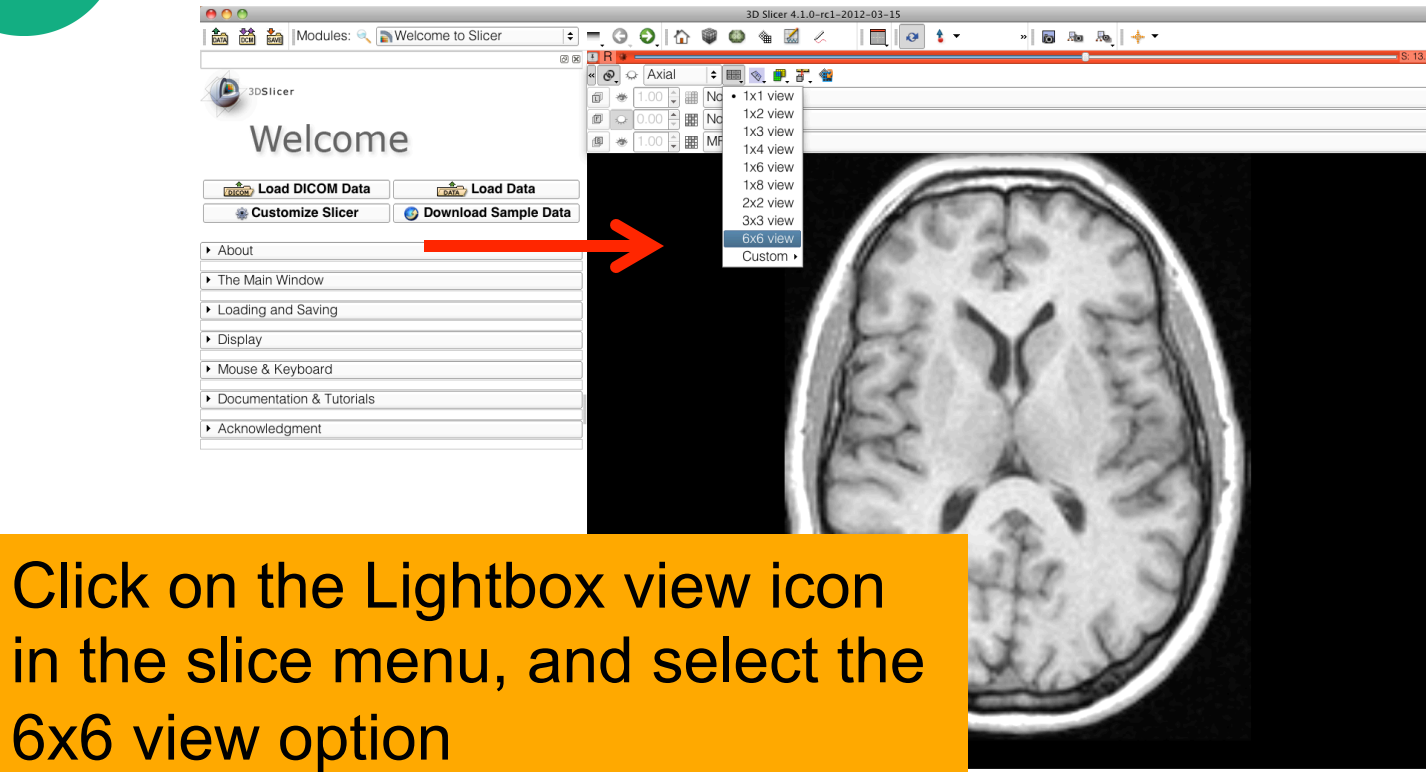

**Click** 

a i

 $\frac{1}{\sqrt{2}}$ 

image

SPL

Use

brow

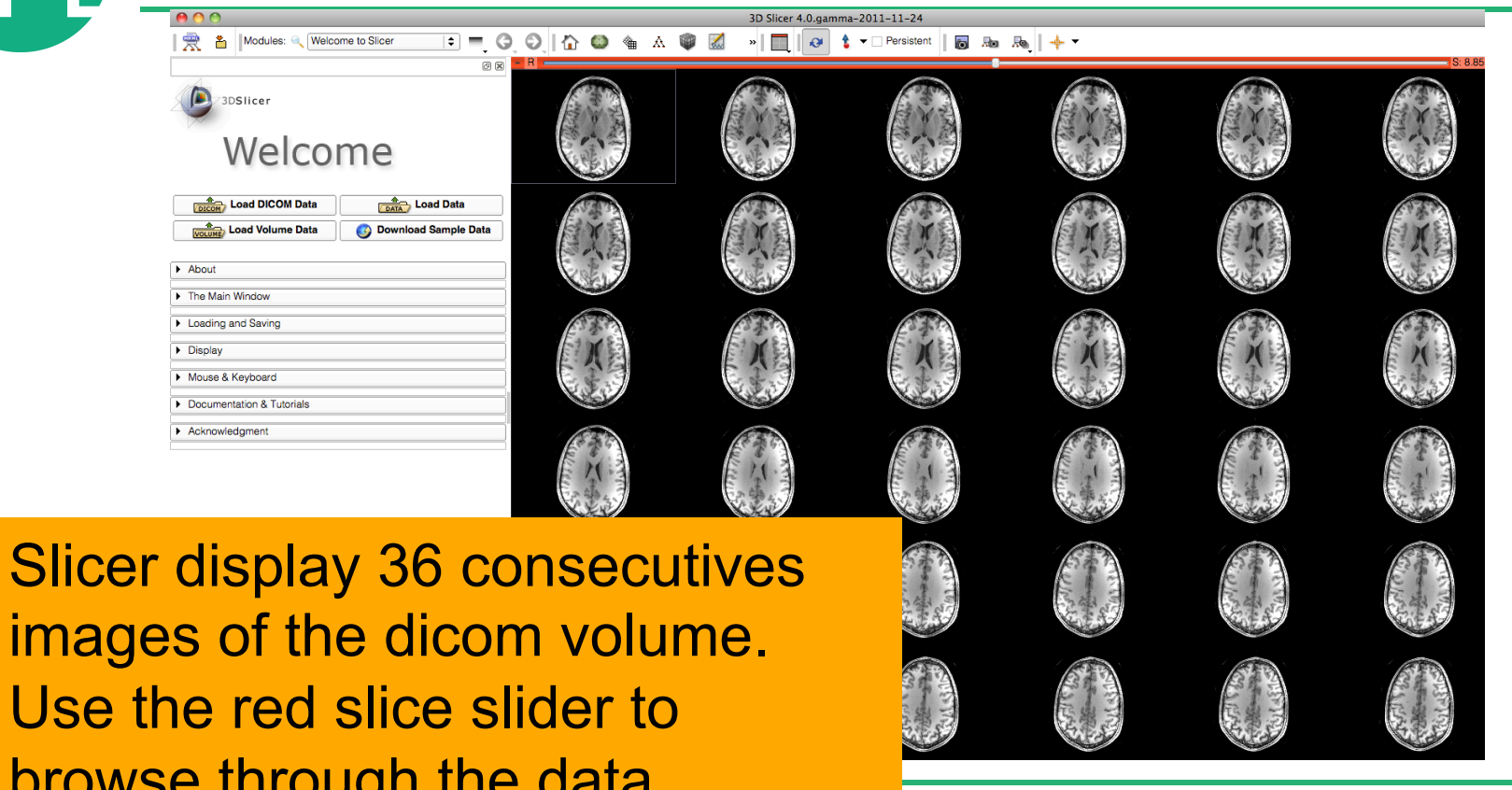

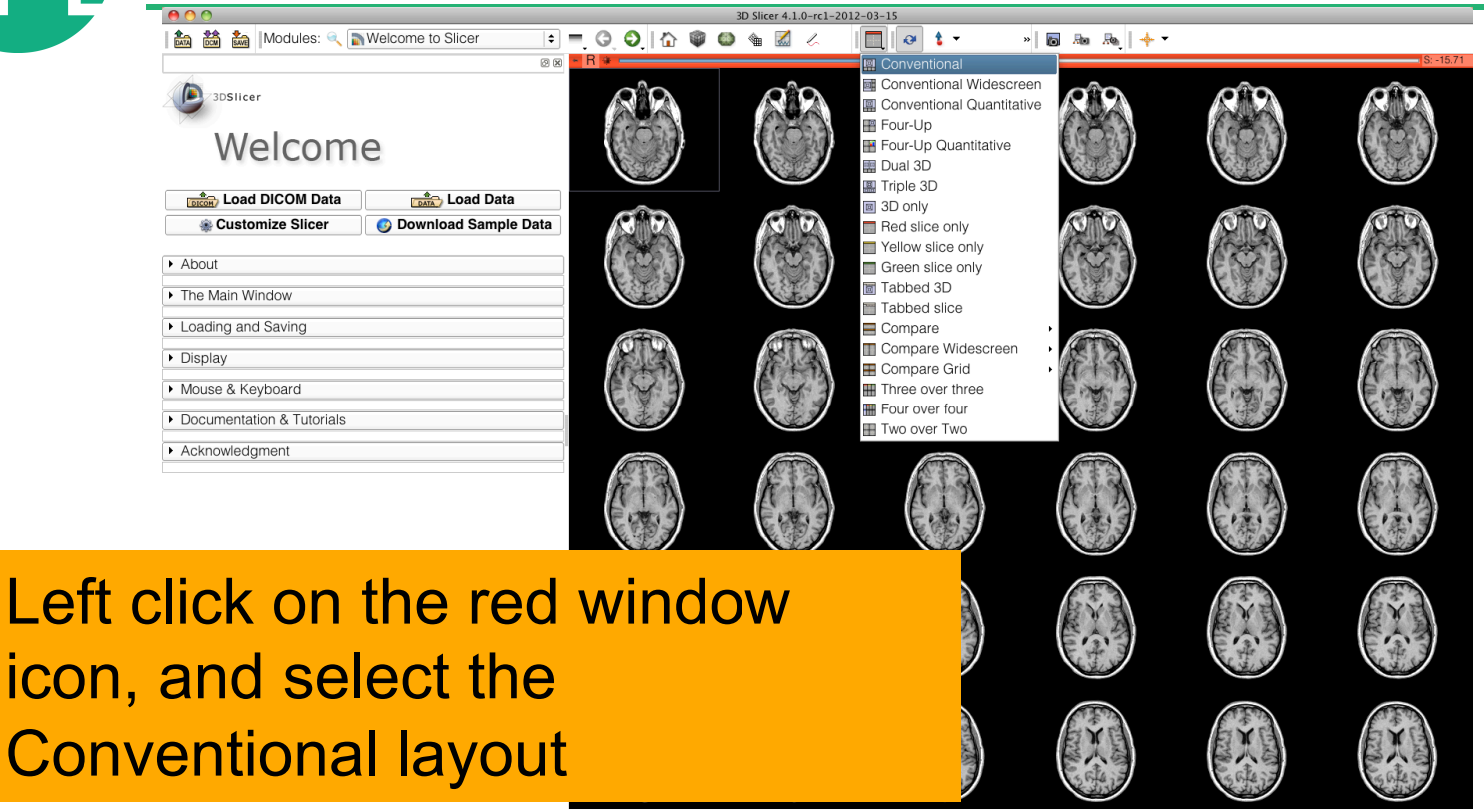

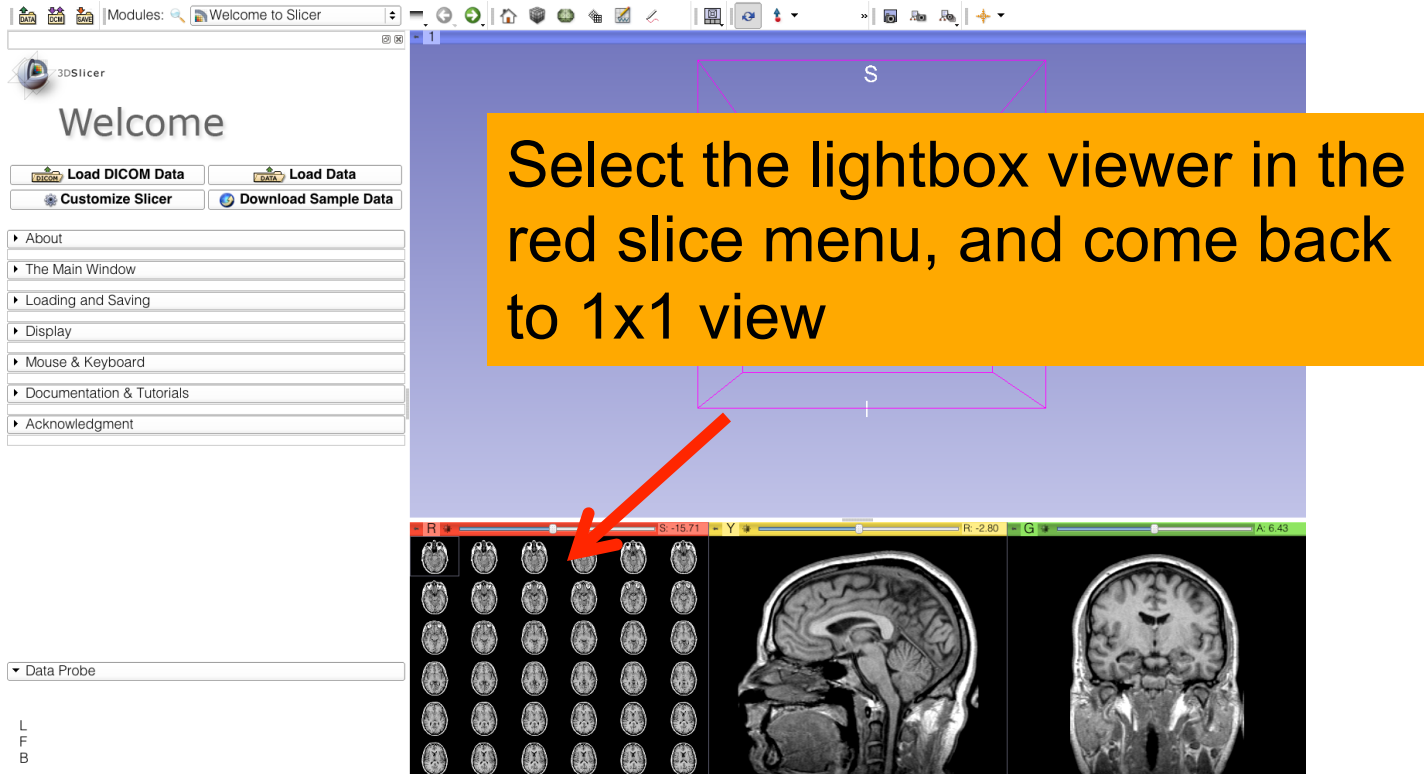

**SPD** 

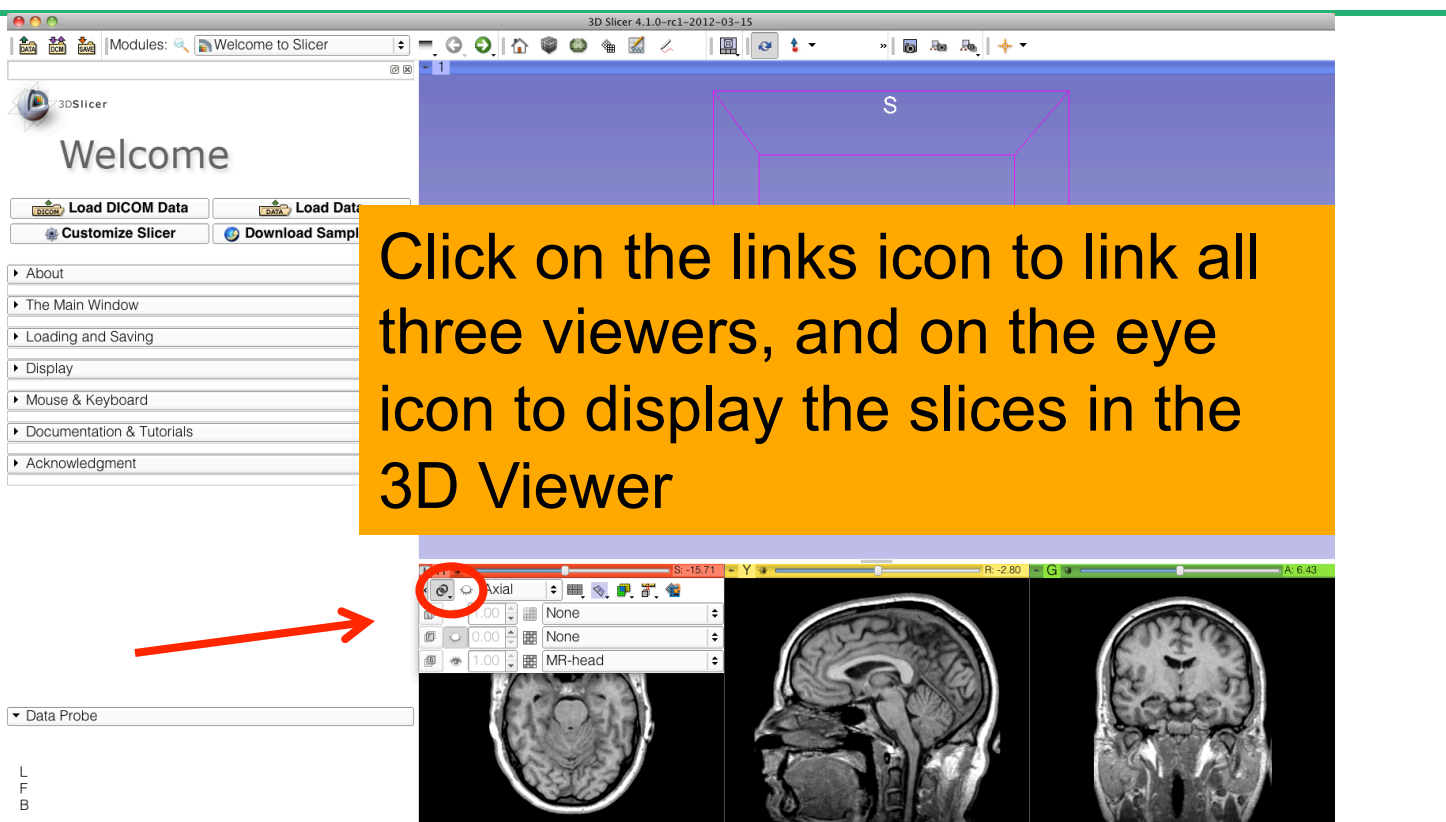

### **Loading a volume**   $*$  6 &  $*$  $\overline{\otimes \otimes}$  - 1 /3DSlicer Welcome **DRESSI** Load DICOM Data **DATA** Load Data Data The three anatomical slices appear in the 3DViewer Data Probe

3DSlicer

### **Loading a DICOM volume**

4 2 Modules: ● Melcome to Slicer  $\mathbb{R}$  ot  $\frac{1}{2}$  and  $\frac{1}{2}$  and  $\frac{1}{2}$  a **ax** - 1

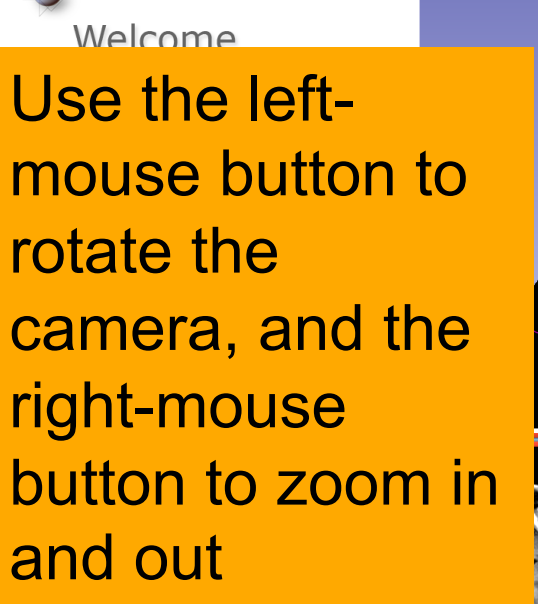

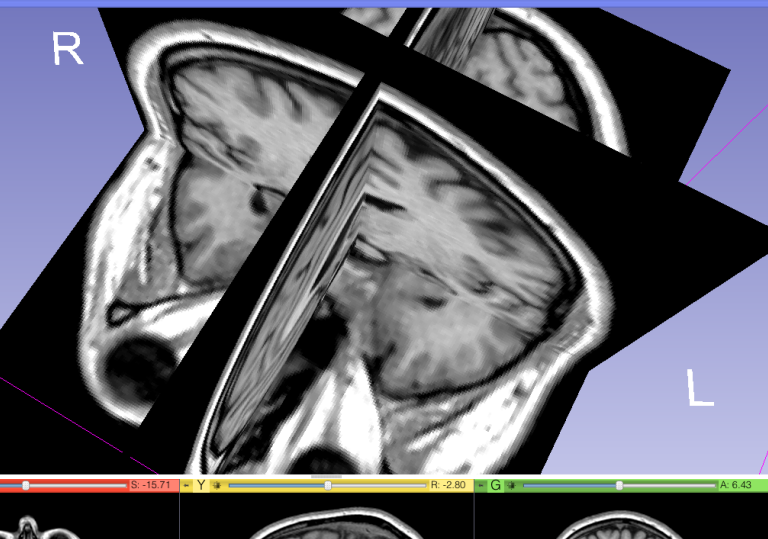

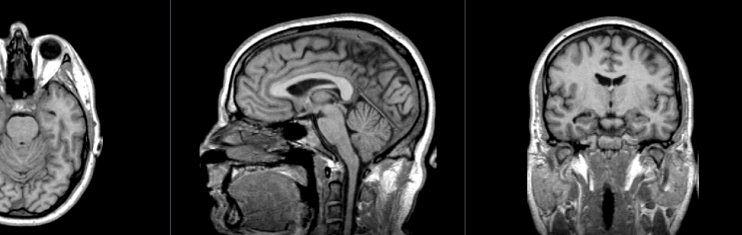

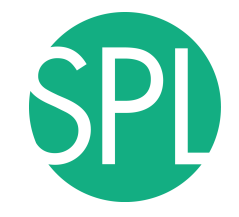

### **Close the scene**

**高高温** Modules: Welcome to Slicer  $\mathbb{R}$  ot  $-1680R +$ 

**88-1** 

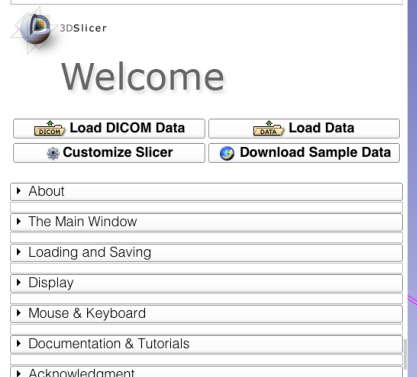

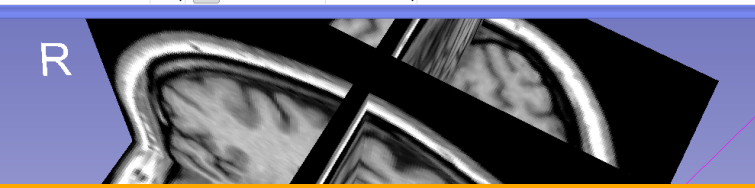

### Select **File**! **Close Scene** to close the Slicer Scene

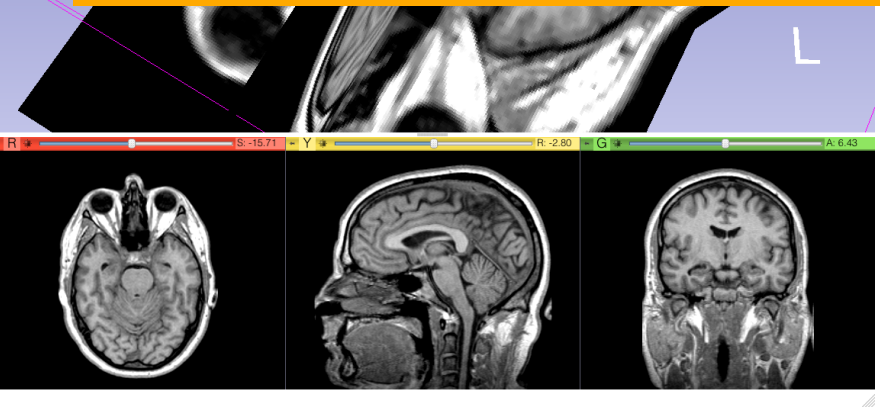

Data Probe

Ē  $\overline{B}$ 

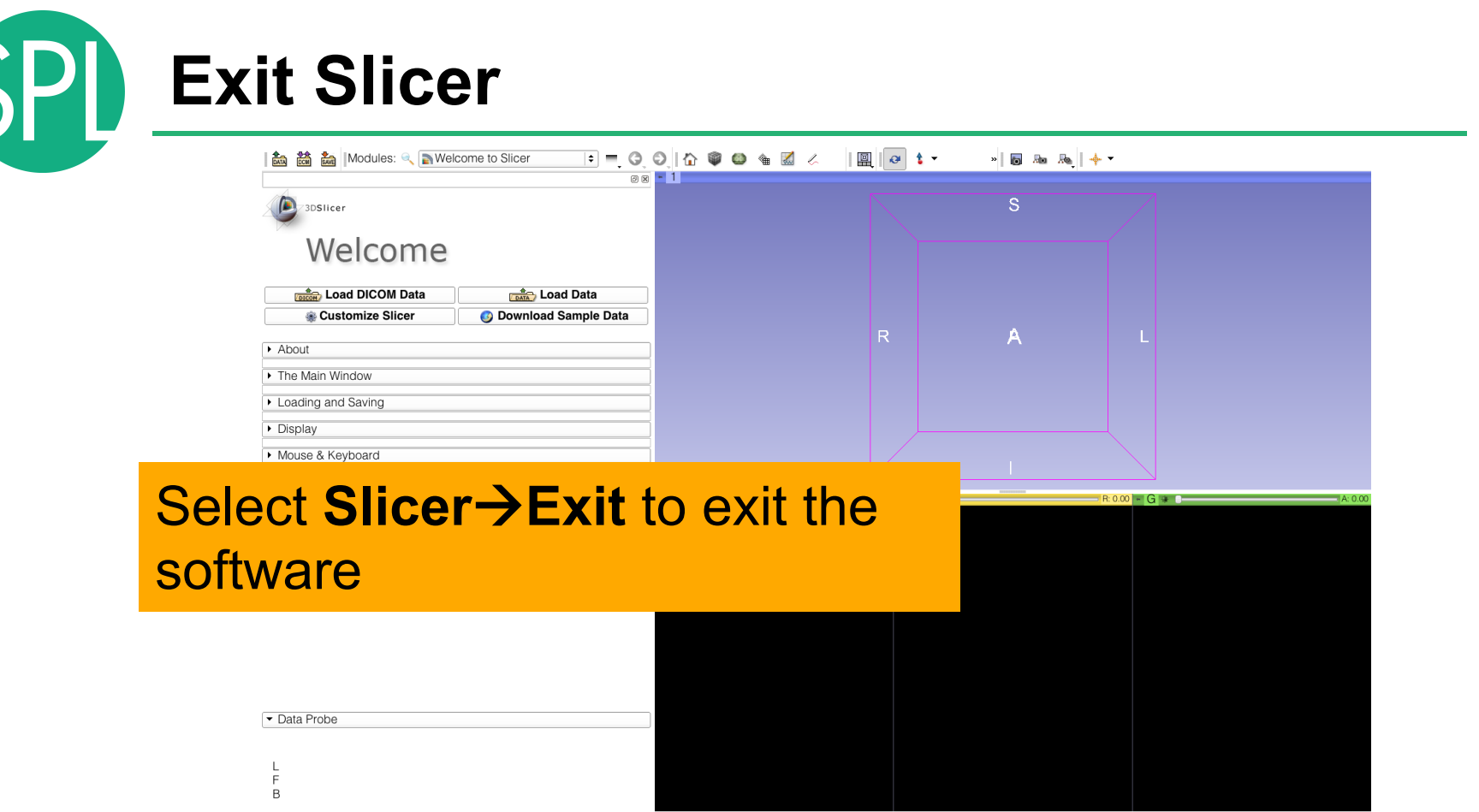

*©2012-2014, NA-MIC ARR Slide 35*

None RAS: (125.0, -125.0, 1.0),

![](_page_35_Picture_0.jpeg)

![](_page_35_Picture_1.jpeg)

### **Part 2:**

### 3D visualization of surface models of the brain

![](_page_36_Picture_0.jpeg)

![](_page_36_Picture_1.jpeg)

- A Slicer scene is a MRML file which contains a list of elements loaded into Slicer (volumes, models, fiducials…)
- The tutorial scene contains an MR scan of the brain and 3D surface models of anatomical structures.
- The tutorial data are part of the SPL-PNL Brain Atlas developed by Thalos et al.

### **Loading a Scene**

![](_page_37_Figure_1.jpeg)

![](_page_38_Picture_0.jpeg)

### **Loading a Scene**

![](_page_38_Picture_24.jpeg)

Browse to the directory **3DHeadData**, located in the 3DVisualizationData directory, select the file **3DHeadScene.mrml** and click on **Open**

### **Loading the Slicer Scene**

![](_page_39_Picture_1.jpeg)

## **3D Surface Models**

![](_page_40_Picture_1.jpeg)

- A 3D model is a surface reconstruction of an anatomical structure.
- The model is a triangular mesh that approximates a surface from a 3D label map.
- The scalar values for surface models are integers which correspond to the label that had been assigned in the segmentation process.

### **Loading the Slicer Scene**

![](_page_41_Picture_1.jpeg)

![](_page_42_Picture_0.jpeg)

### **Models module**

![](_page_42_Picture_71.jpeg)

![](_page_43_Picture_0.jpeg)

![](_page_43_Picture_2.jpeg)

![](_page_44_Picture_0.jpeg)

![](_page_44_Picture_2.jpeg)

![](_page_45_Picture_0.jpeg)

![](_page_45_Picture_101.jpeg)

#### 3 Q

 $-27.19$ 

*©2012-2014, NA-MIC ARR Slide 46*

**■** Slicer

 $000$ 

**E**-Scene

⊕ optic  $\bullet$  optic

 $\blacktriangleright$  Information  $\overline{\phantom{a}}$  Display Visible: Selected: Clip:

> Color: Opacity: Ambient: Diffuse: Specular: Power:

Preview:  $\triangleright$  Scalars  $\triangleright$  Clipping Data Probe

L None ()<br>F None ()<br>B None ()

![](_page_46_Picture_0.jpeg)

![](_page_46_Picture_2.jpeg)

![](_page_47_Picture_0.jpeg)

![](_page_47_Picture_22.jpeg)

![](_page_48_Picture_0.jpeg)

![](_page_48_Picture_34.jpeg)

Click on the the green vi display the in the 3D viewer

![](_page_49_Picture_0.jpeg)

![](_page_49_Figure_2.jpeg)

霥

Clip:

F B

![](_page_50_Picture_0.jpeg)

![](_page_50_Picture_2.jpeg)

![](_page_51_Picture_0.jpeg)

![](_page_51_Picture_42.jpeg)

/h

![](_page_52_Picture_1.jpeg)

![](_page_53_Picture_1.jpeg)

L

![](_page_54_Picture_1.jpeg)

![](_page_55_Figure_1.jpeg)

图图 1

脑质 十 2 Modules: ● Melcome to Slicer  $\theta$   $t$  $\sim$  5

中日子

Click on the top left corner of the 3D viewer to display the 3D control windows

3DSlicer

Welcome

Click on A (Anterior) to display an anterior view of the 3D models

![](_page_56_Picture_4.jpeg)

S

Data Probe

B

![](_page_57_Picture_0.jpeg)

![](_page_57_Figure_2.jpeg)

![](_page_58_Picture_0.jpeg)

![](_page_58_Picture_14.jpeg)

### **Part 3:**

## **Saving a scene**

![](_page_59_Picture_0.jpeg)

### **Saving a Scene**

![](_page_59_Picture_2.jpeg)

### **Saving a Scene**

![](_page_60_Picture_1.jpeg)

# **SPI**

### **Saving a Scene**

![](_page_61_Picture_22.jpeg)

![](_page_62_Picture_0.jpeg)

### **Saving a Scene**

![](_page_62_Picture_27.jpeg)

![](_page_63_Picture_0.jpeg)

#### ■ 論論 Modi Restart Slicer and select **File**!**Load** 3DSlicer **Scene** from the main menu

![](_page_63_Picture_25.jpeg)

![](_page_64_Picture_0.jpeg)

#### ■ 論論 Modi Restart Slicer and select **File**!**Load**  3DSlicer Welc **Scene** from the main menu

![](_page_64_Picture_28.jpeg)

![](_page_65_Picture_0.jpeg)

![](_page_65_Picture_2.jpeg)

Browse to the directory where you copied  $\neg$  Data P the scene, select the file | Yellow L None F None **B** None **myNewScene.mrml** and click on **Open** 

![](_page_66_Picture_0.jpeg)

![](_page_66_Picture_2.jpeg)

**Conclusion** 

![](_page_67_Picture_1.jpeg)

This tutorial guided you through the basics of data loading and interactive 3D visualization of volumes and 3D surface models in Slicer4.

Contact: spujol@bwh.harvard.edu

![](_page_68_Picture_0.jpeg)

www.slicer.org

- Mailing lists:
- slicer-user@bwh.harvard.edu

slicer-devel@bwh.harvard.edu

![](_page_69_Picture_0.jpeg)

### **Acknowledgment**

![](_page_69_Picture_2.jpeg)

### National Alliance for Medical Image Computing NIH U54EB005149

![](_page_69_Picture_4.jpeg)

Neuroimage Analysis Center NIH P41RR013218